# 適用於RV016、RV042、RV042G和RV082 VPN路由器上的Windows 8的備選VPN設定

## 目標

在路由器上配置VPN時,必須在電腦上配置VPN客戶端軟體才能連線到VPN。Cisco提供 QuickVPN,一種終端使用者連線到VPN隧道的軟體。在某些情況下,您無法使用或正確運行 QuickVPN,因此您需要一種備用連線方法。

本文檔的目的是解釋如何在Windows 8上為RV系列VPN路由器設定備用VPN。

# 適用裝置

- · RV016
- · RV042
- · RV042G
- · RV082

#### 軟體版本

 $\cdot$  v4.2.2.08

### Windows 8版 VPN

步驟 1.登入到電腦,然後選擇「開始」>「控制面板」>「網路和Internet」>「網路和共用中 心」。將打開「網路和共用中心」頁面:

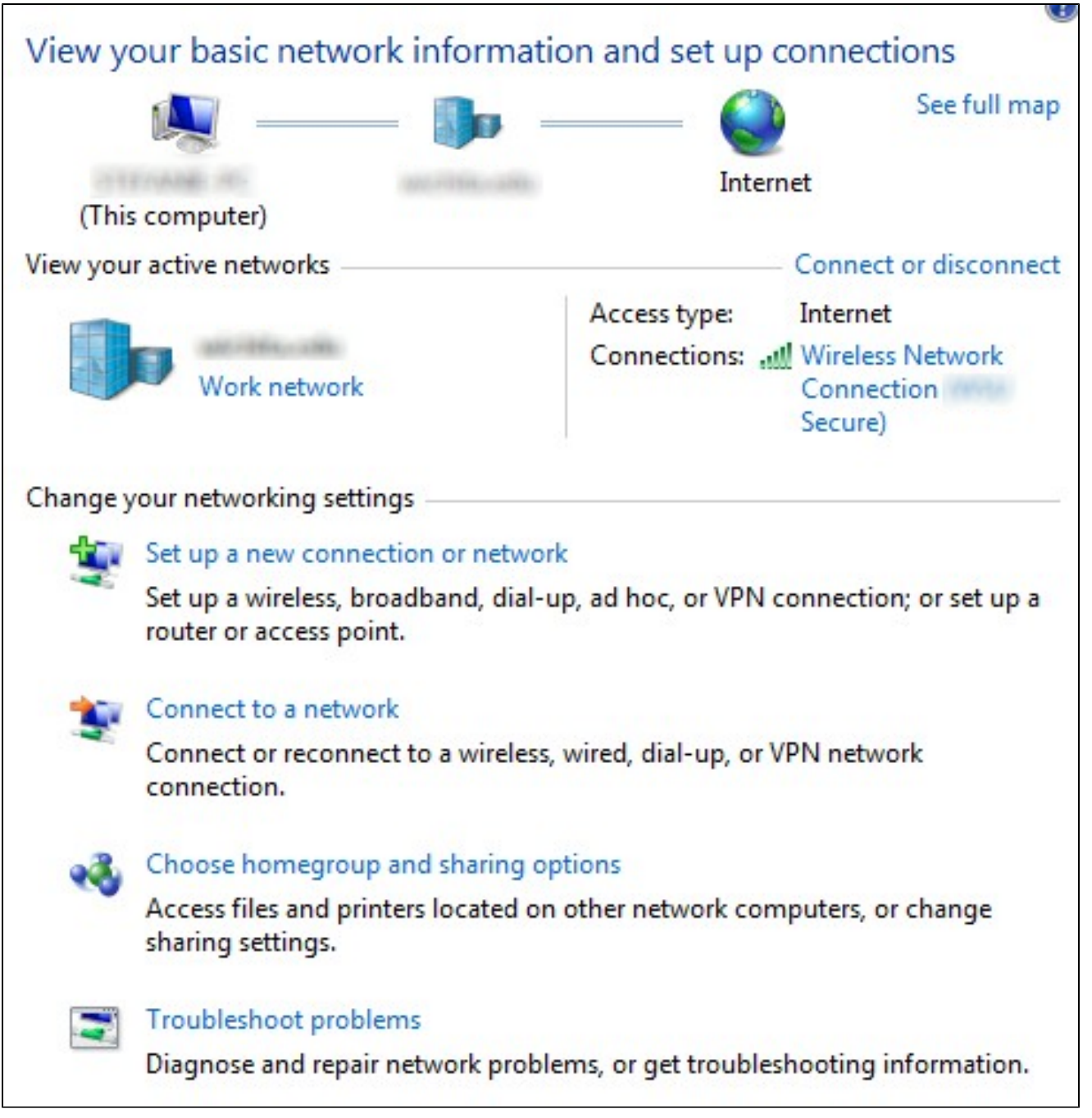

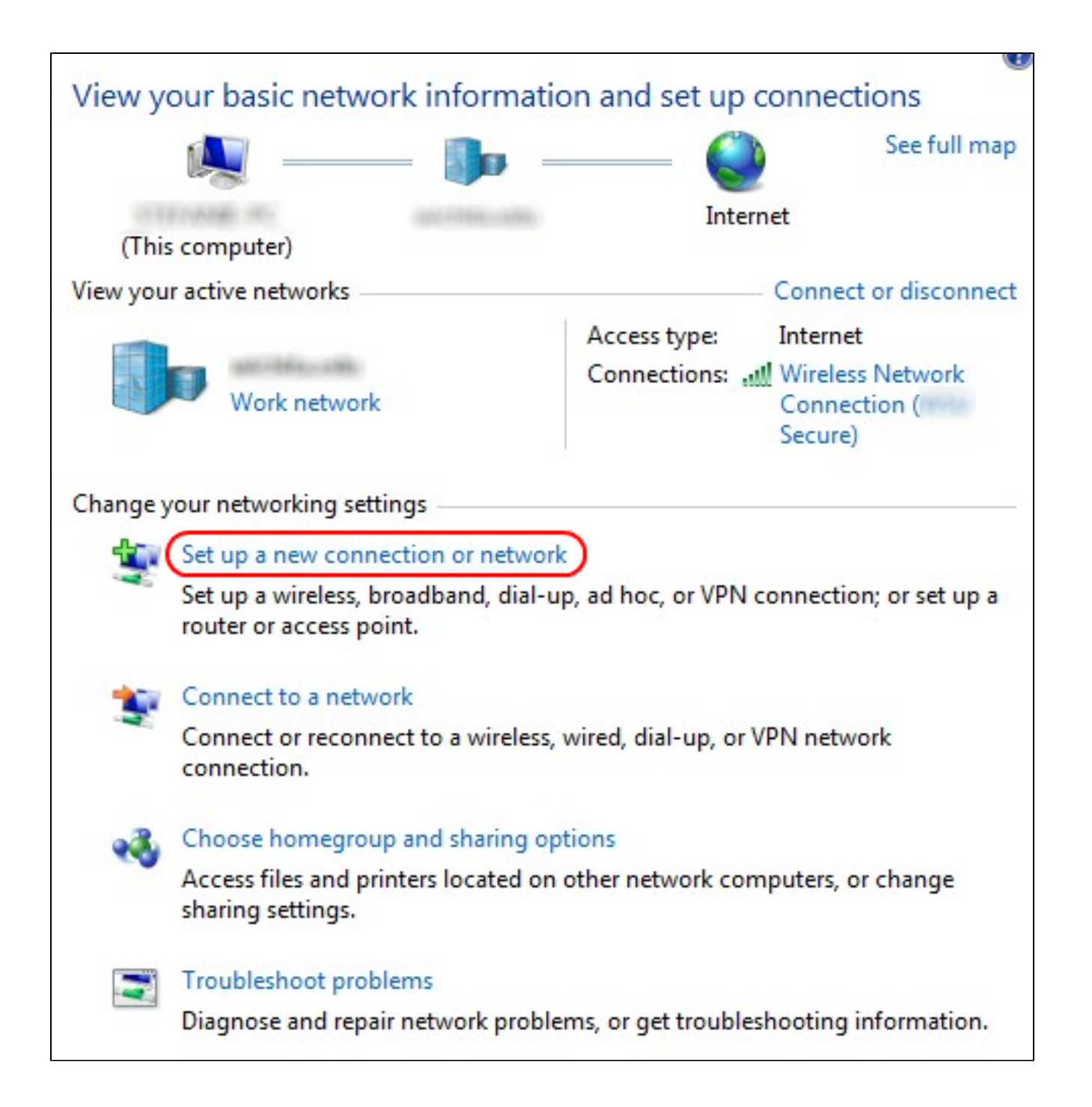

步驟 2.按一下Set up a new connection or network 以建立新的連線或網路。出現Set Up a Connection or Network視窗。

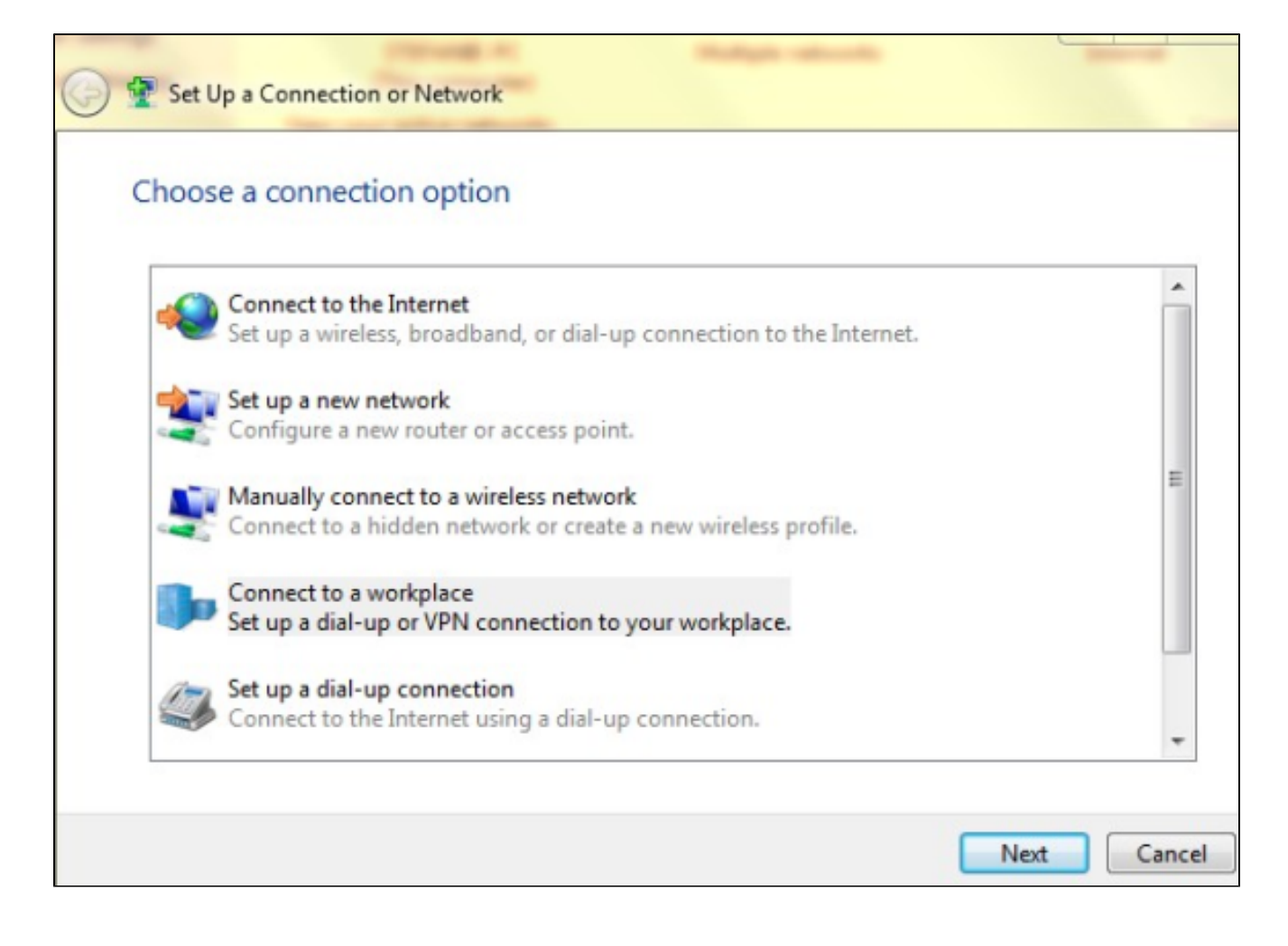

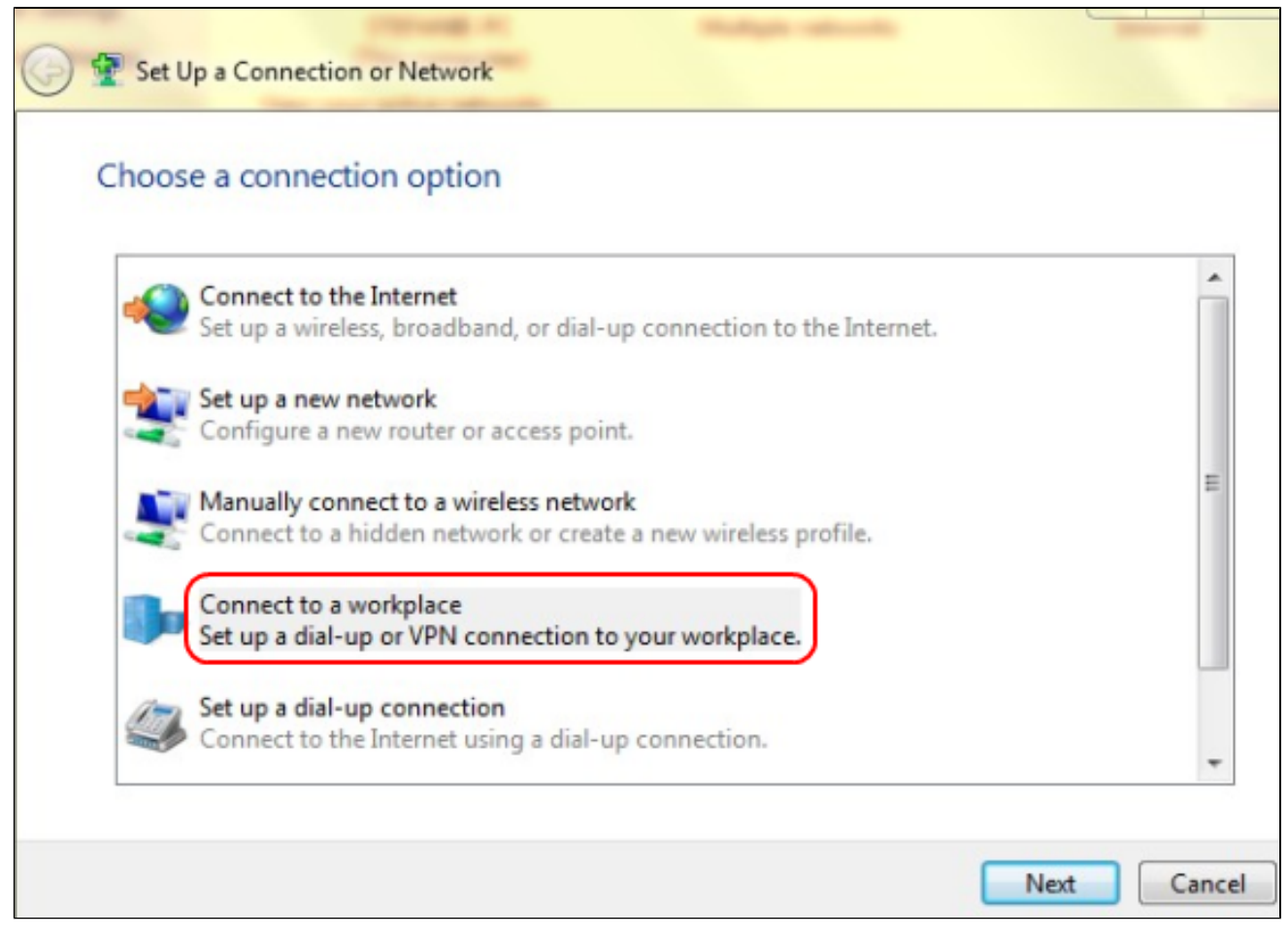

步驟 3.按一下Connect to a workplace以設定VPN連線。

步驟 4.按一下下一步繼續。出現Connect to a Workplace視窗。

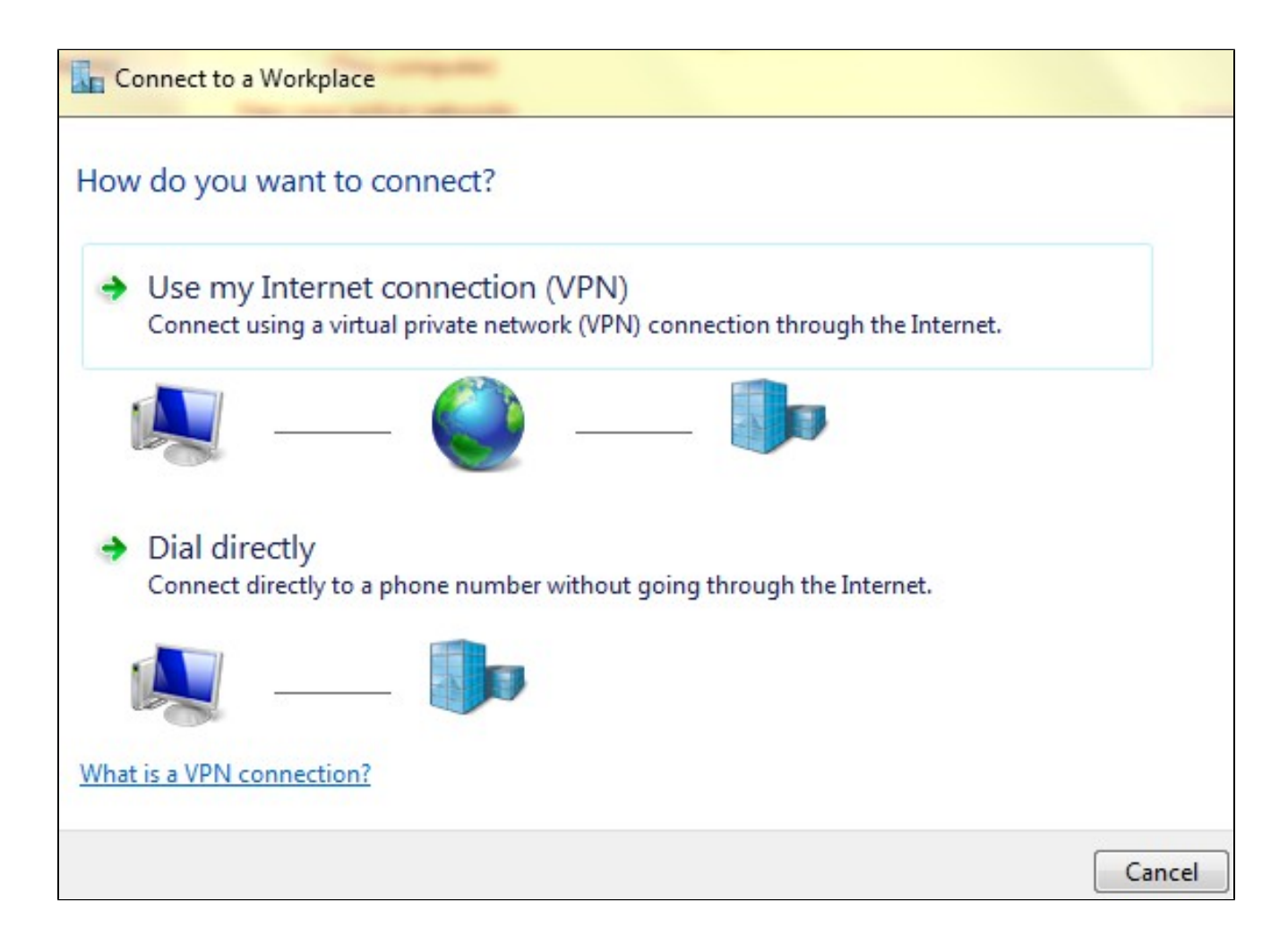

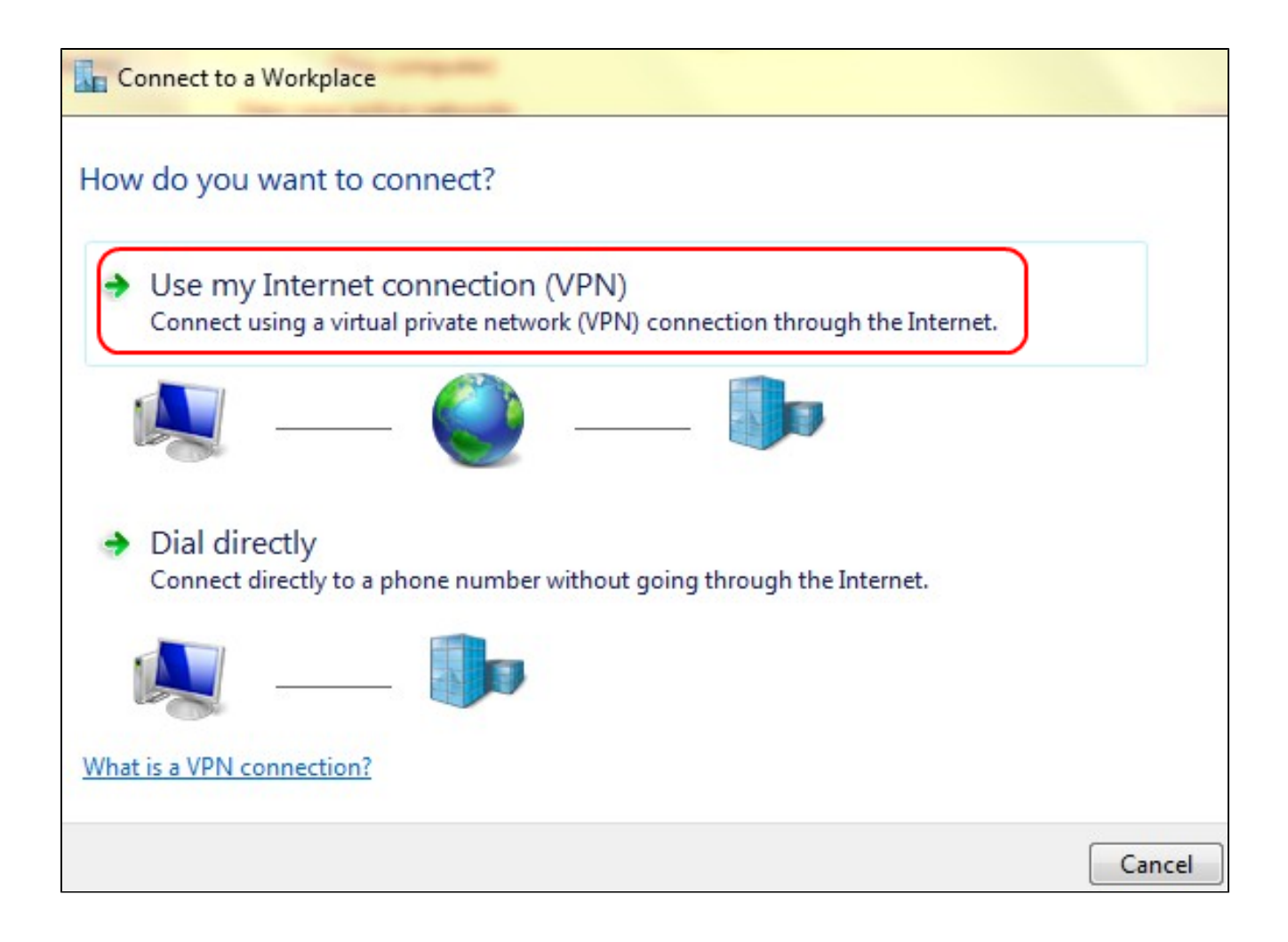

步驟 5.按一下Use my Internet connection(VPN)將您的Internet連線用於VPN。

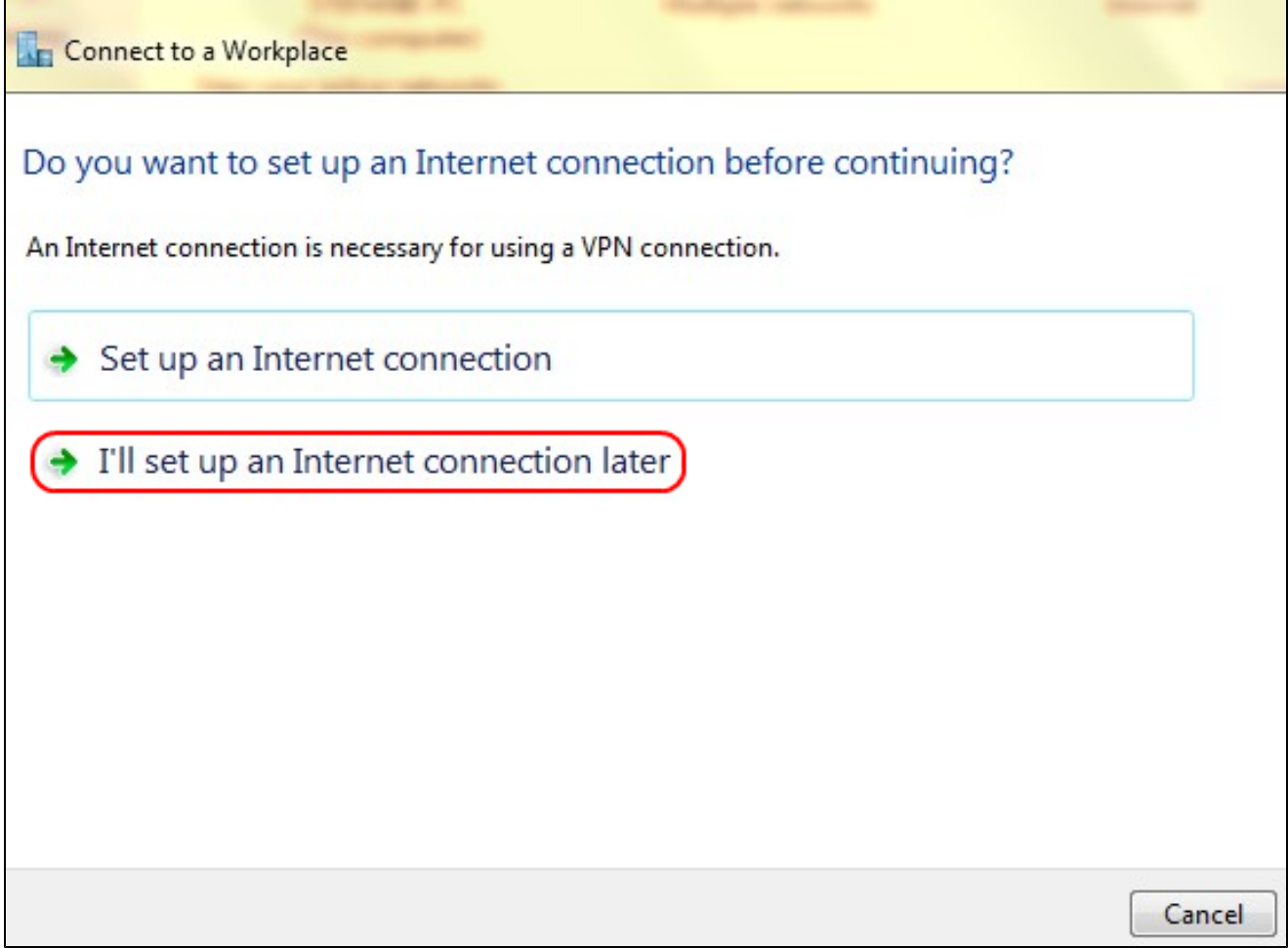

步驟 6.按一下I'll set up an Internet connection later,稍後配置網際網路連線。

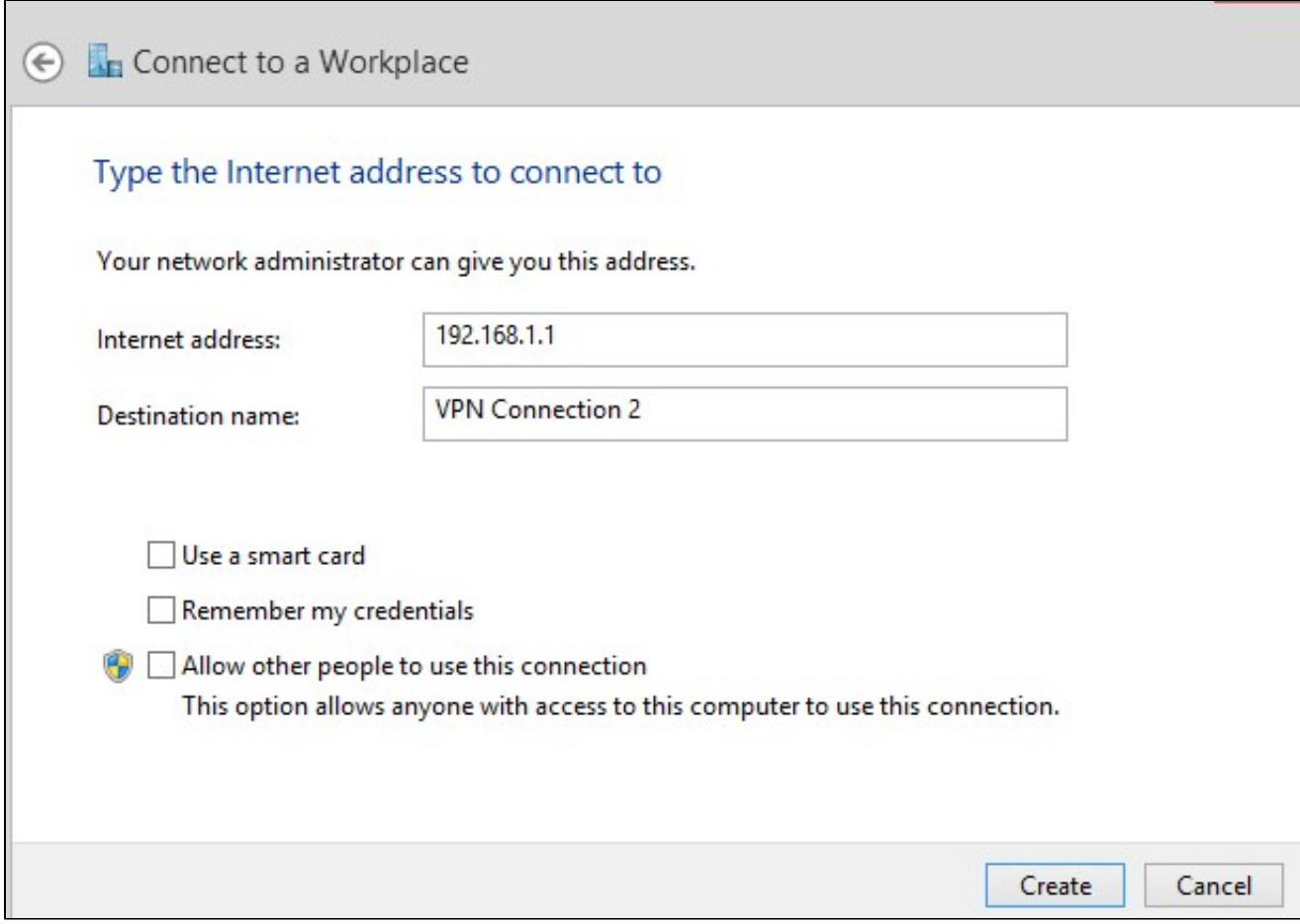

步驟 7.在Internet Address欄位中輸入VPN路由器的IP地址。

步驟 8.在Destination name欄位中輸入用於標識VPN連線的名稱。

步驟 9.按一下「Create」。

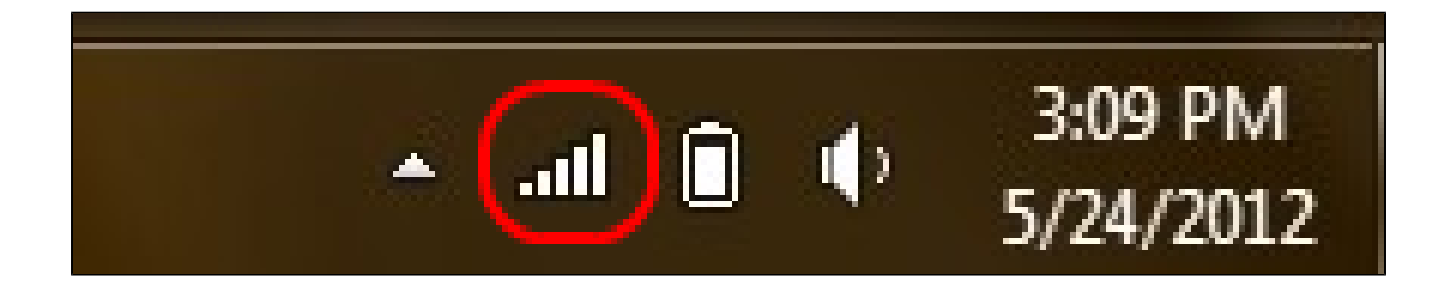

步驟 10. 按一下工作列上的「網路」圖示。這顯示可用於連線到電腦的所有網路(無線、 VPN和撥號):

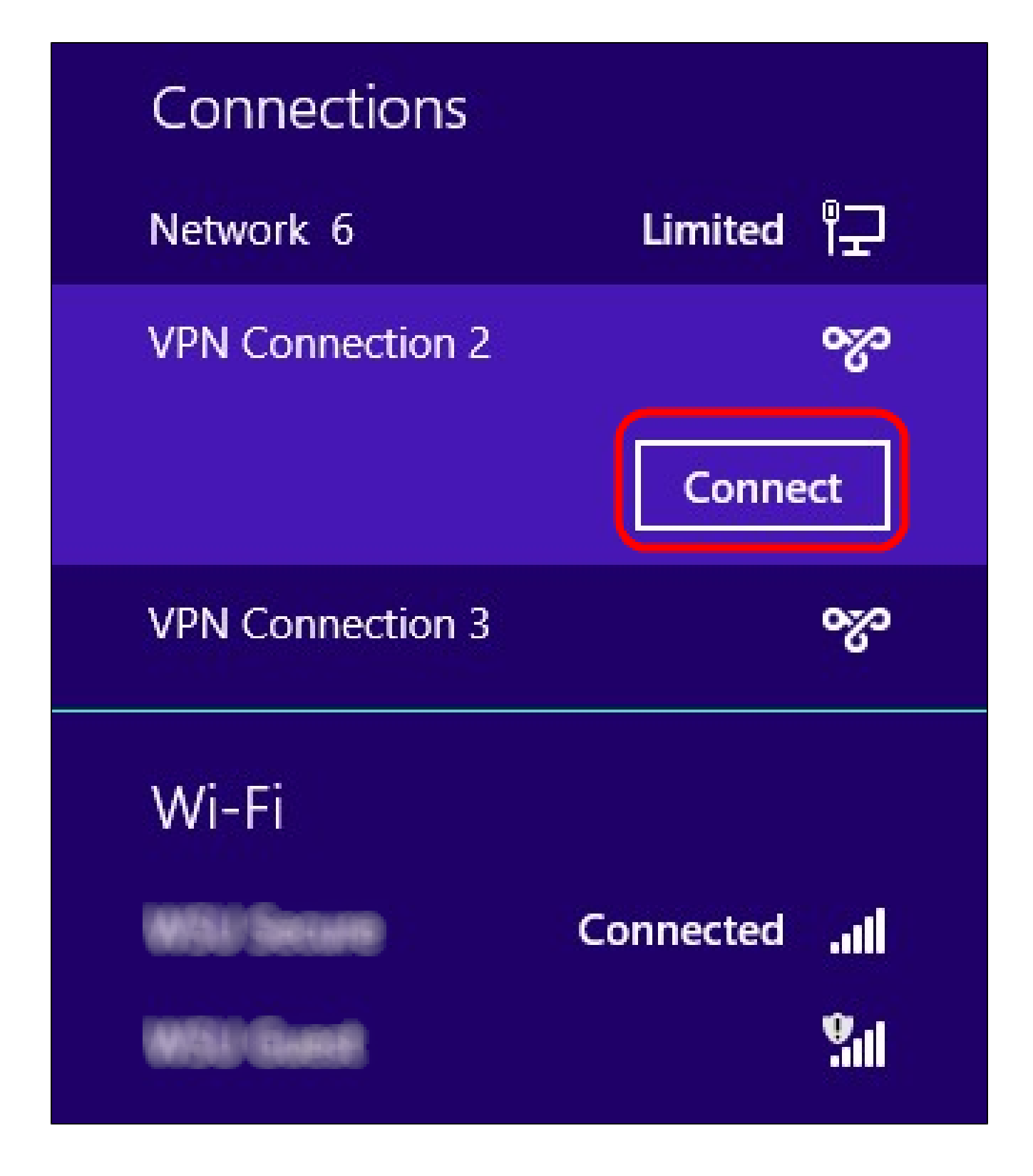

步驟 11.按一下Connect以連線特定連線。

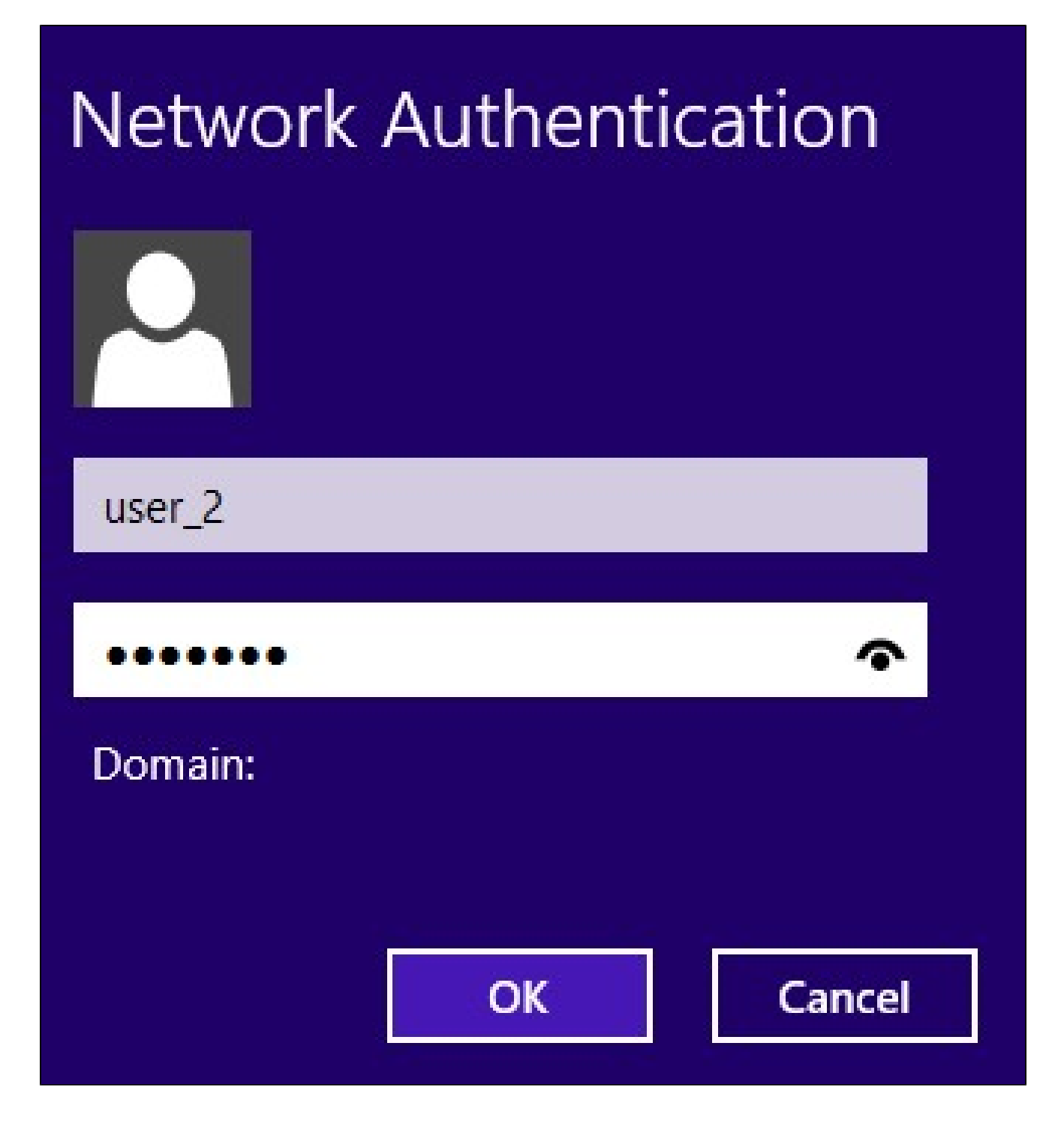

第12步在Username欄位中輸入使用者名稱。這是為RV0xx系列VPN路由器上的VPN隧道配置 的相同使用者名稱。有關如何為VPN隧道配置使用者的詳細資訊,請參閱管理RV016、 RV042、RV042G和RV082 VPN路由器上的VPN使用者。

步驟 13.在「密碼」欄位中輸入密碼。此密碼與為RV0xx系列VPN路由器上的VPN隧道配置的 密碼相同。有關如何為VPN隧道配置使用者的詳細資訊,請參閱管理RV016、RV042、 RV042G和RV082 VPN路由器上的VPN使用者。

步驟 14.按一下「OK」(確定)。

#### 關於此翻譯

思科已使用電腦和人工技術翻譯本文件,讓全世界的使用者能夠以自己的語言理解支援內容。請注 意,即使是最佳機器翻譯,也不如專業譯者翻譯的內容準確。Cisco Systems, Inc. 對這些翻譯的準 確度概不負責,並建議一律查看原始英文文件(提供連結)。